Milesight

# IoT Controller UC300

User Guide

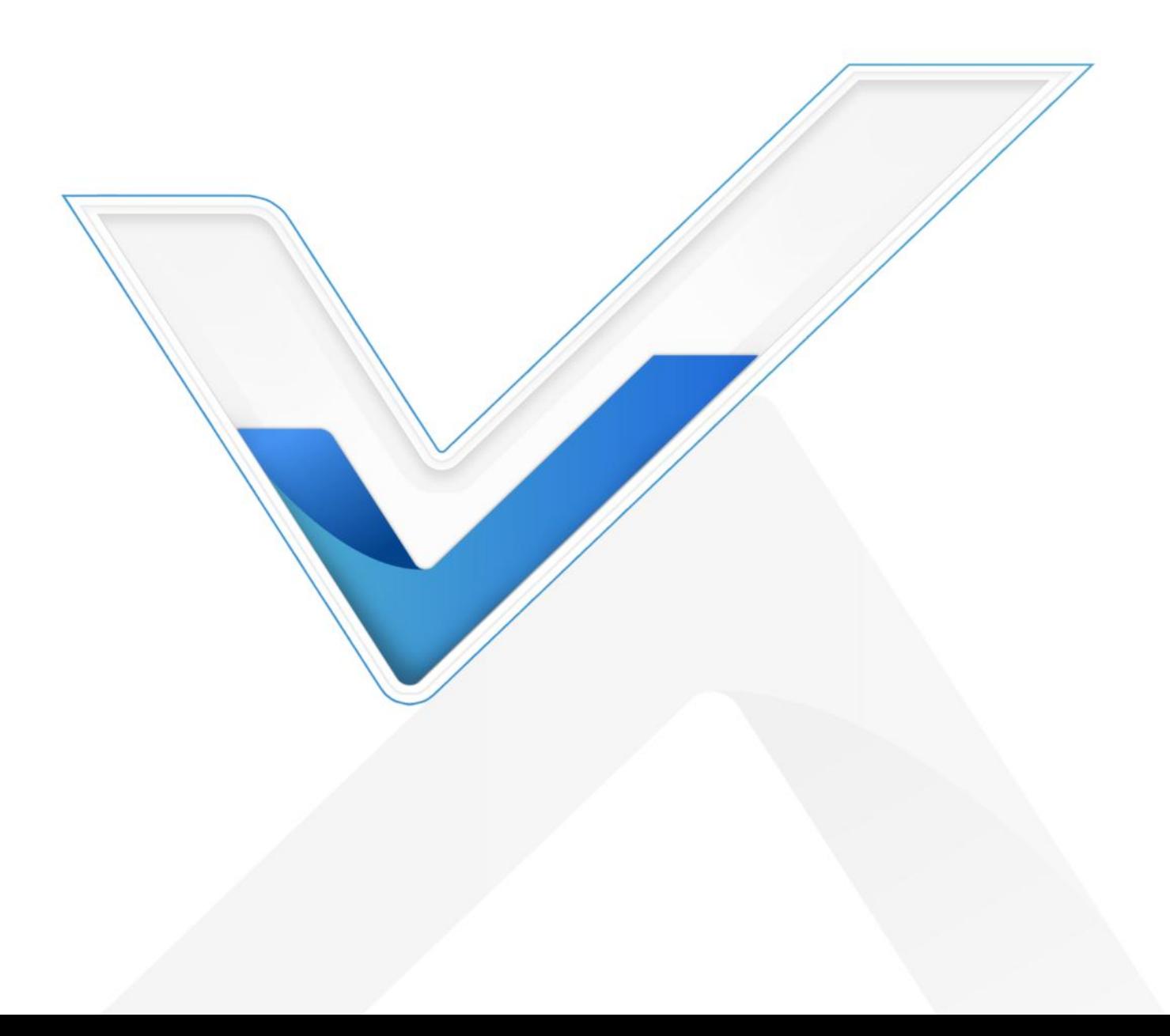

#### Safety Precautions

Milesight will not shoulder responsibility for any loss or damage resulting from not following the instructions of this operating guide.

- $\div$  The device must not be remodeled in any way.
- ❖ Do not place the device close to objects with naked flames.
- $\bullet$  Do not place the device where the temperature is below/above the operating range.
- ❖ Power off the device when installing or wirings.
- $\cdot \cdot$  Make sure electronic components do not drop out of the enclosure while opening.
- $\div$  The device must never be subjected to shocks or impacts.

### Declaration of Conformity

UC300 is in conformity with the essential requirements and other relevant provisions of the CE,

FCC, and RoHS.

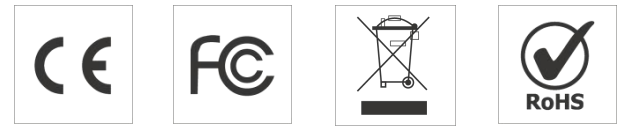

#### FCC Statement:

Any Changes or modifications not expressly approved by the party responsible for compliance could void the user's authority to operate the equipment.

This device complies with part 15 of the FCC Rules. Operation is subject to the following two conditions:

(1) This device may notcause harmful interference, and

(2) This device must accept any interference received, including interference that may cause undesired operation.

Note: This equipment has been tested and found to comply with the limits for a Class B digital device, pursuant to part 15 of the FCC Rules. These limits are designed to provide reasonable protection against harmful interference in a residential installation. This equipment generates, uses and can radiate radio frequency energy and, if not installed and used in accordance with the instructions, may cause harmful interference to radio communications. However, there is no guarantee that interference will not occur in a particular installation. If this equipment does cause harmful interference to radio or television reception, which can be determined by turning the equipment off and on, the user is encouraged to try to correct the interference by one or more of the following measures:

—Reorient or relocate the receiving antenna.

—Increase the separation between the equipment and receiver.

—Connect the equipment into an outlet on a circuit different from that to which the receiver is

connected.

—Consult the dealer or an experienced radio/TV technician for help. FCC Radiation Exposure Statement:

This equipment complies with FCC radiation exposure limits set forth for an uncontrolled environment. This equipment should be installed and operated with minimum distance 20cm between the radiator& your body. This transmitter must not be co-located or operating in conjunction with any other antenna or transmitter.

#### Copyright © 2011-2022 Milesight. All rights reserved.

All information in this guide is protected by copyright law. Whereby, no organization or individual shall copy or reproduce the whole or part of this user guide by any means without written authorization from Xiamen Milesight IoT Co., Ltd.

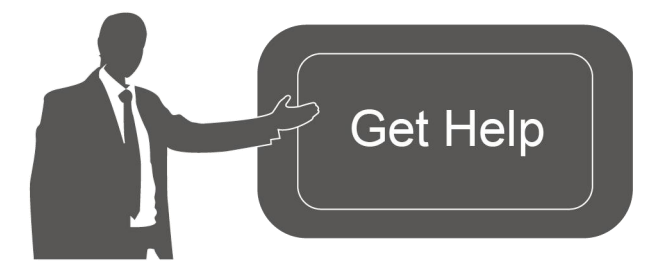

For assistance, please contact Milesight technical support: Email: iot.support@milesight.com Tel: 86-592-5085280 Fax: 86-592-5023065 Address: Building C09, Software Park III, Xiamen 361024, China

#### Revision History

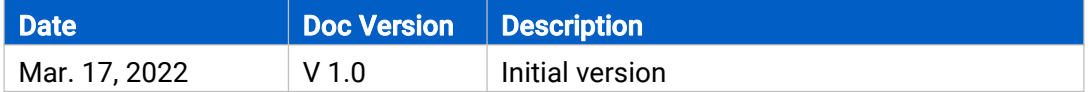

# **Contents**

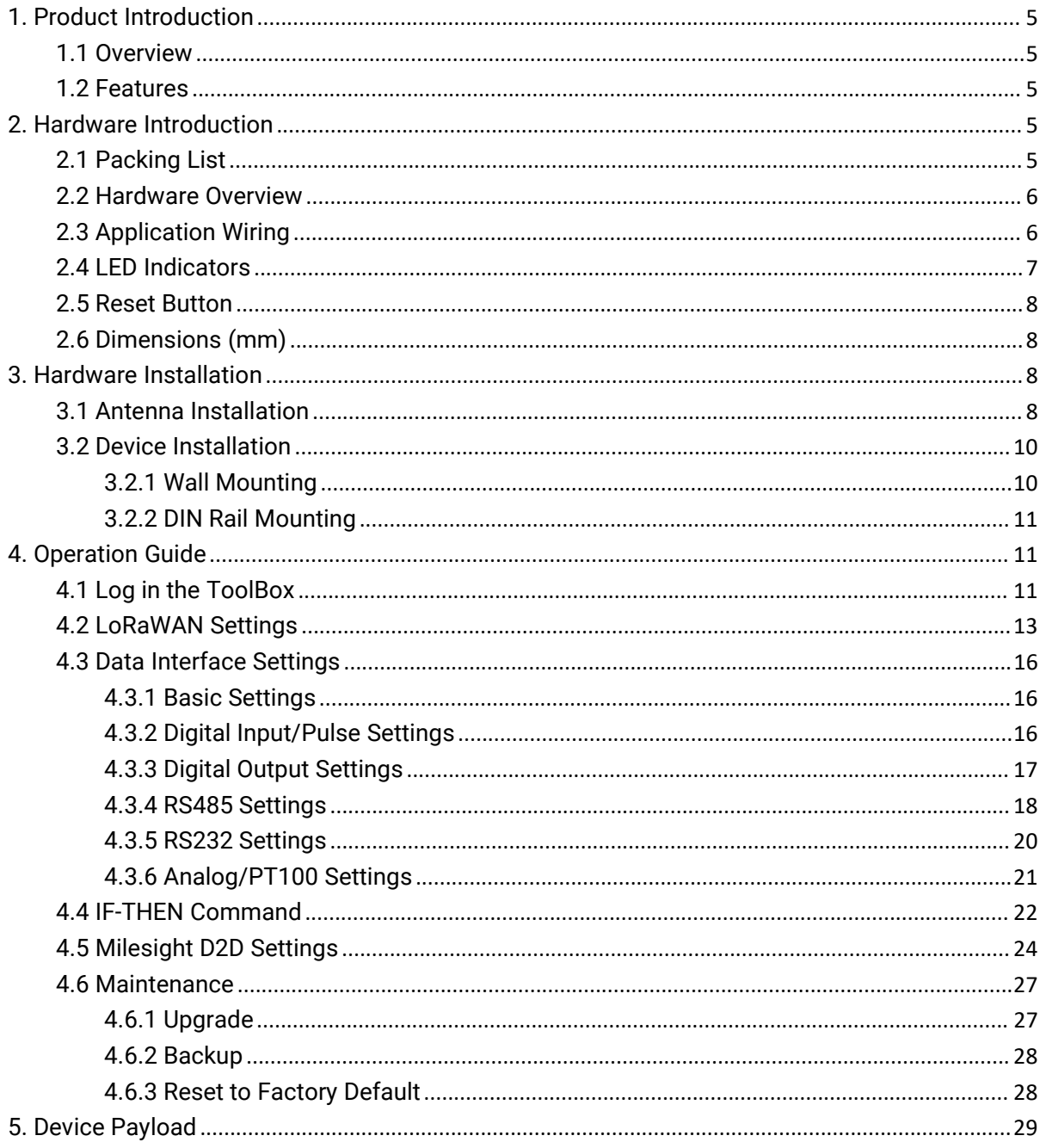

# <span id="page-4-0"></span>1. Product Introduction

### <span id="page-4-1"></span>1.1 Overview

UC300 is an IoT controller used for remote control and data acquisition from multiple sensors. It contains different I/O interfaces such as analog inputs, digital inputs, relay outputs, serial ports and so on, which support remote device data transmission and control via LoRaWAN®. Besides, UC300 supports multiple trigger conditions and actions which works autonomously even when the network drops.

### <span id="page-4-2"></span>1.2 Features

- Easy to connect with diverse wired sensors through DI/DO/AI/PT100/RS232/RS485 interfaces
- Support LoRaWAN<sup>®</sup> wireless communication
- Multiple triggering conditions and actions
- **•** Embedded watchdog for work stability
- $\bullet$  Industrial metal case design with wide operating temperature range
- Compliant with standard LoRaWAN<sup>®</sup> gateways and network servers
- Quick and easy management with Milesight IoT Cloud solution

# <span id="page-4-3"></span>2. Hardware Introduction

### <span id="page-4-4"></span>2.1 Packing List

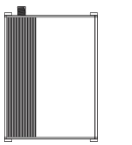

1 × UC300 Device 1 × LoRaWAN® 1 ×

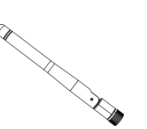

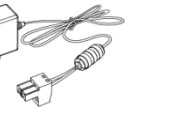

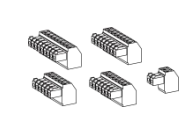

Antenna Power Adapter

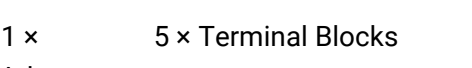

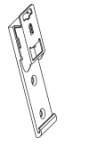

Mounting Clip

 $\sqrt{d}$ 

 $-444$  $\Box$ adddi

Kits

1 × DIN Rail 4 × Wall Mounting 4 × Fixing Screws 4 × Fixing Screws

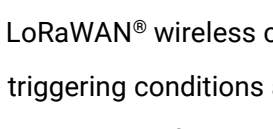

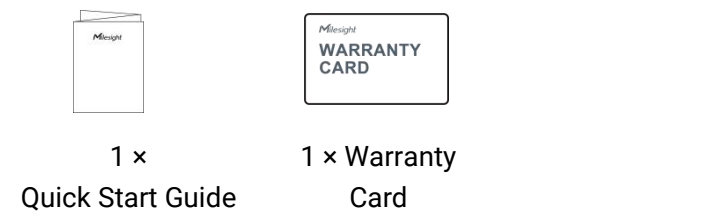

If any of the above items is missing or damaged, please contact your sales representative.

# <span id="page-5-0"></span>2.2 Hardware Overview

4

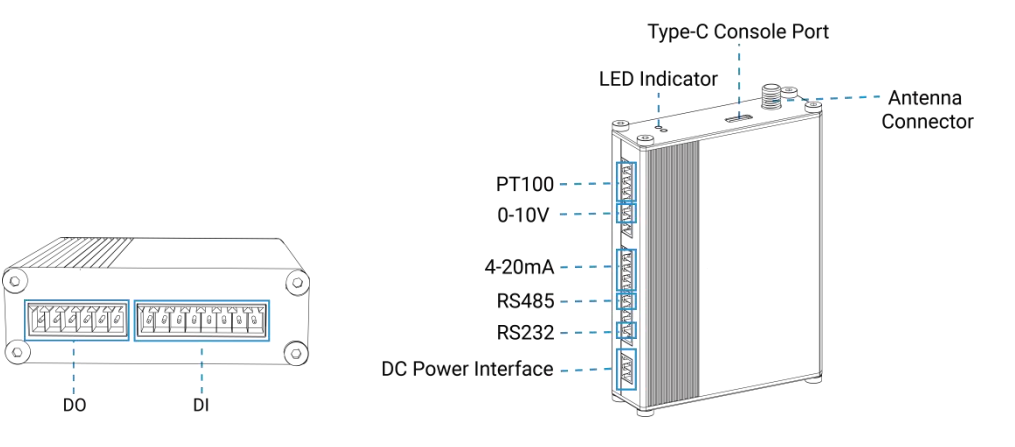

# <span id="page-5-1"></span>2.3 Application Wiring

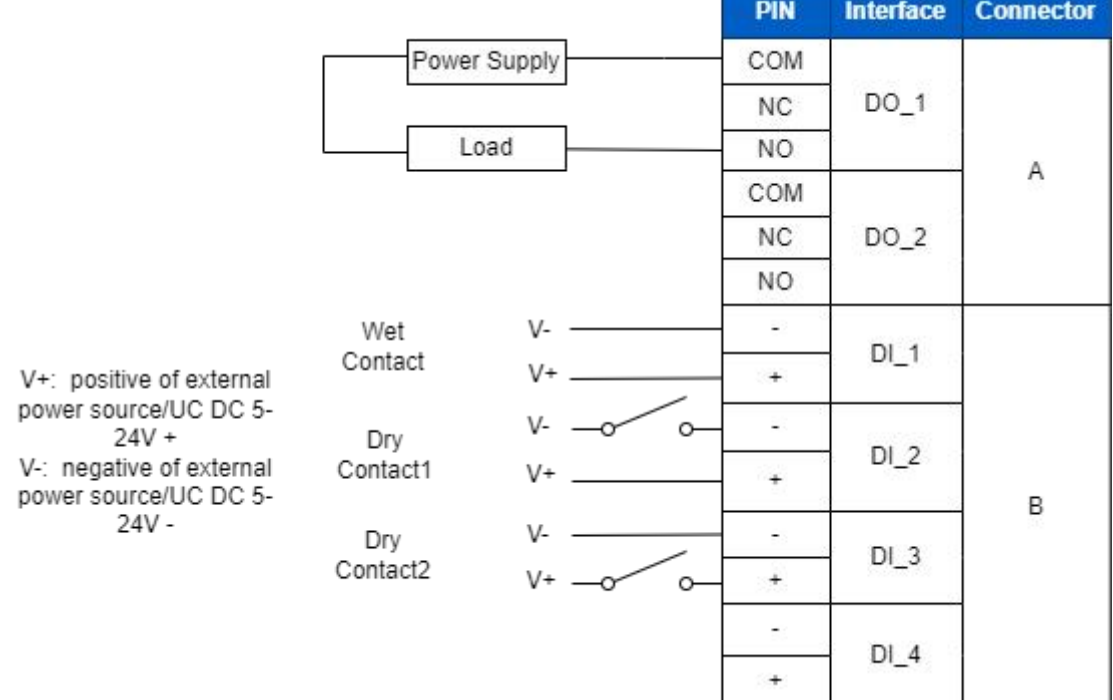

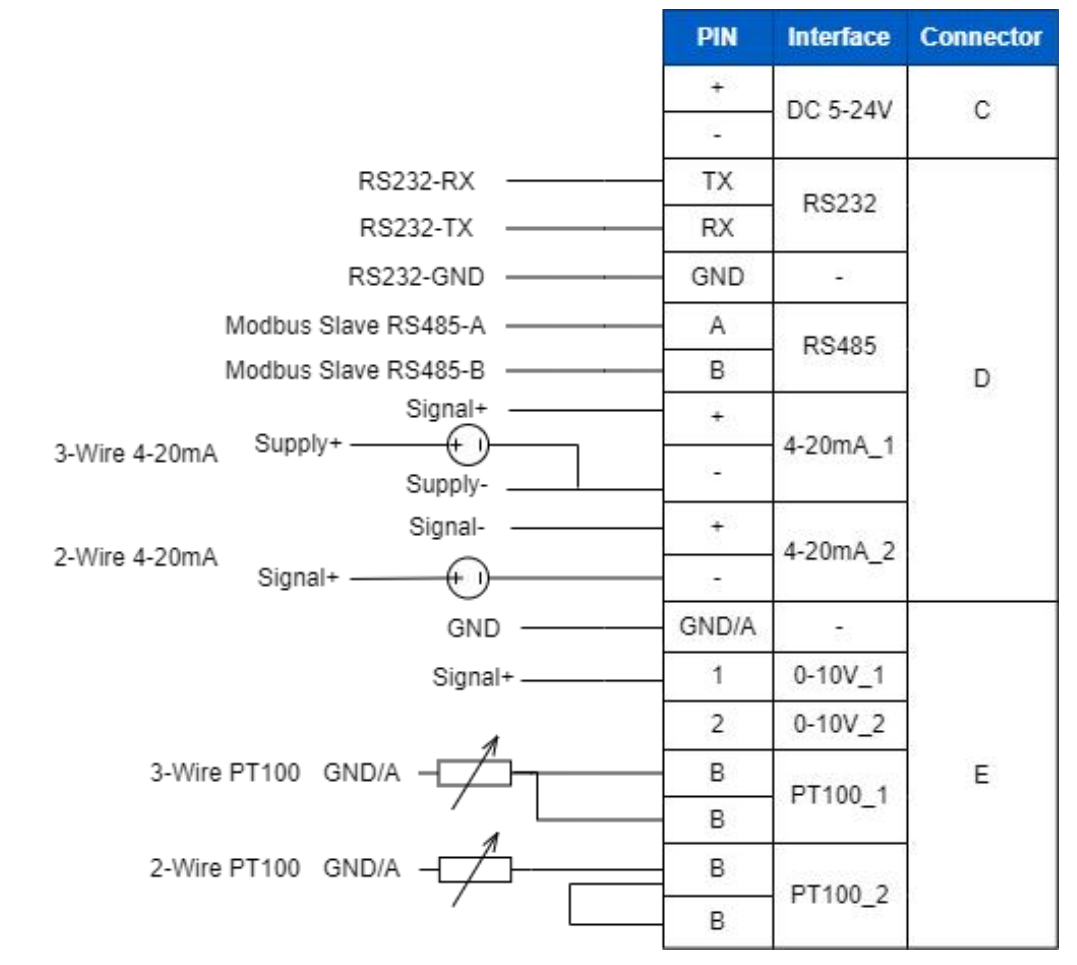

#### RS485 Terminal Resistor:

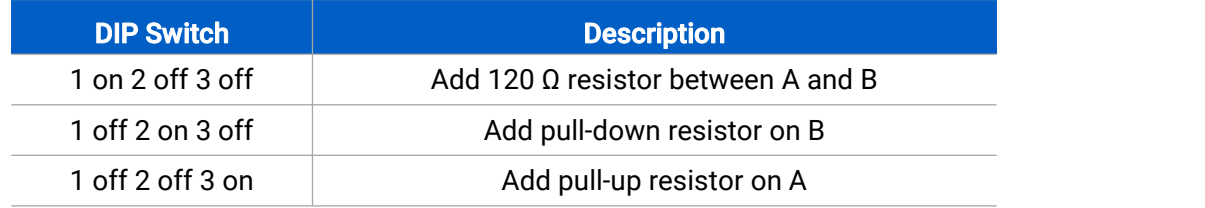

### <span id="page-6-0"></span>2.4 LED Indicators

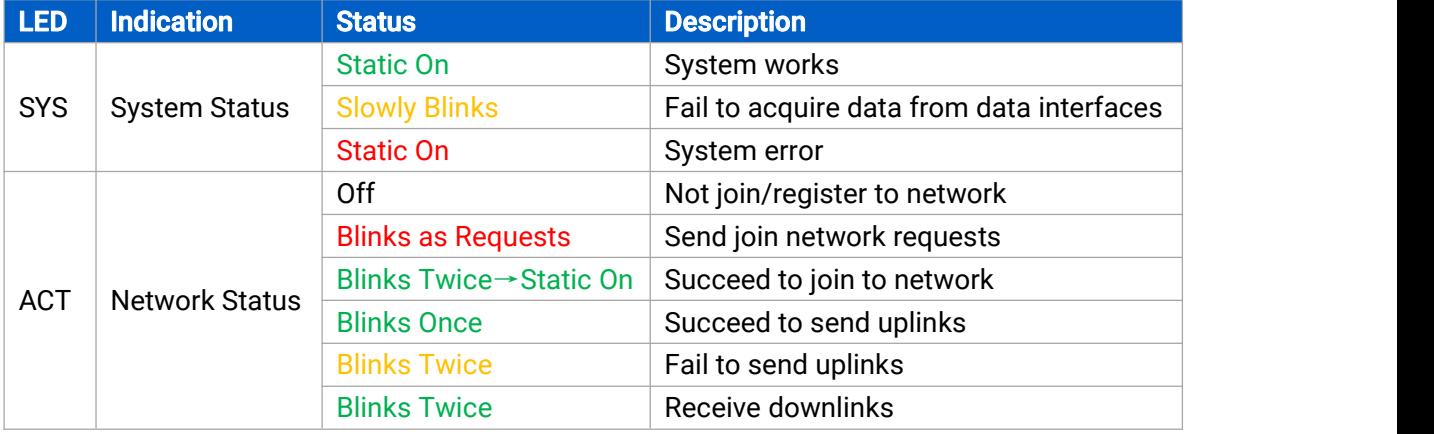

# <span id="page-7-0"></span>2.5 Reset Button

There is reset button inside the device.

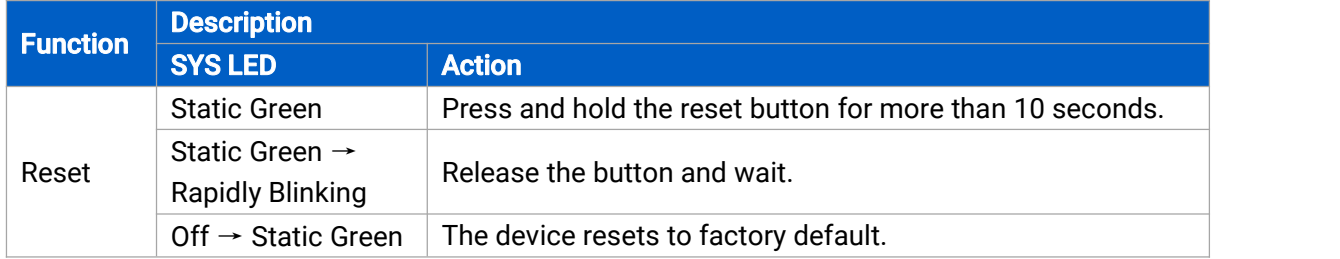

# <span id="page-7-1"></span>2.6 Dimensions (mm)

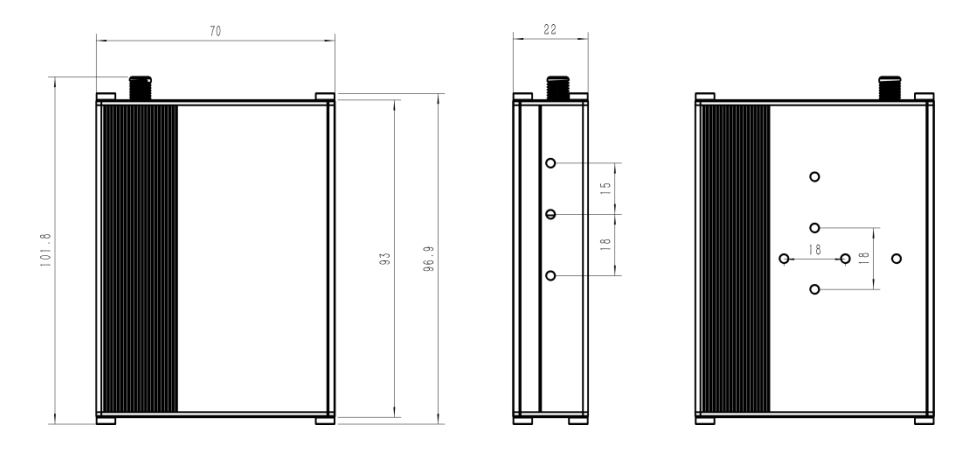

# <span id="page-7-2"></span>3. Hardware Installation

## <span id="page-7-3"></span>3.1 Antenna Installation

### Installation Instructions

Rotate the antenna into the antenna connector accordingly.

The external antenna should be installed vertically always on a site with a good signal.

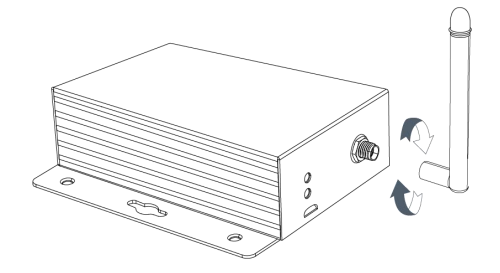

#### Note:

- 1) The external antenna should be installed vertically always on a site with a good signal.
- 2) Keep away from metal objects and power lines which may affect the signal.

### Antenna Specifications

Milesight provides a 108 mm LoRaWAN antenna for UC300 and here is the specification:

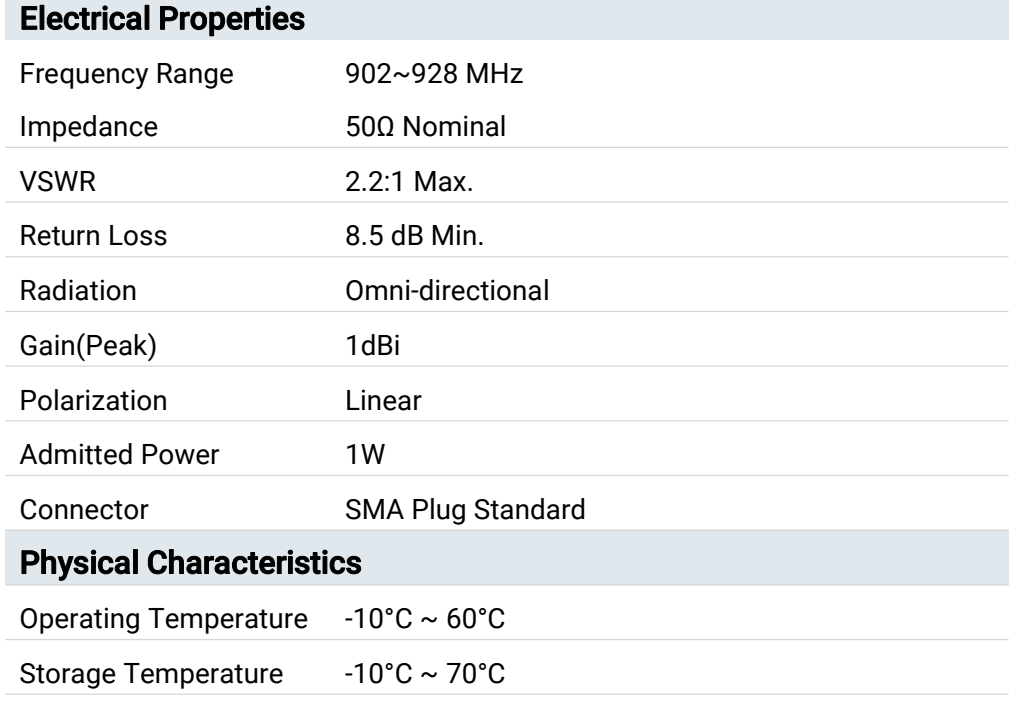

# <span id="page-9-0"></span>3.2 Device Installation

UC300 device can be placed on a desktop or mounted to a wall or a DIN rail.

### <span id="page-9-1"></span>3.2.1 Wall Mounting

1. Fix the wall mounting bracket to the device with 2 screws.

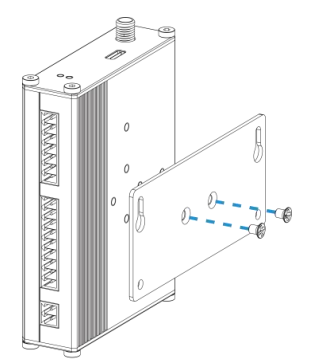

2. Drill 4 holes on the wall according to the bracket, then fix the wall plugs into the wall.

3. Fix the device to the wall plugs with screws. When installation, it's suggested to fixthe two screws on the top at first.

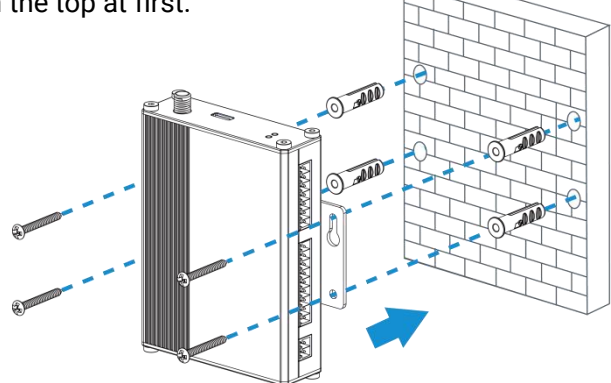

### <span id="page-10-0"></span>3.2.2 DIN Rail Mounting

1. Fix the mounting clip to the device with 3 screws.

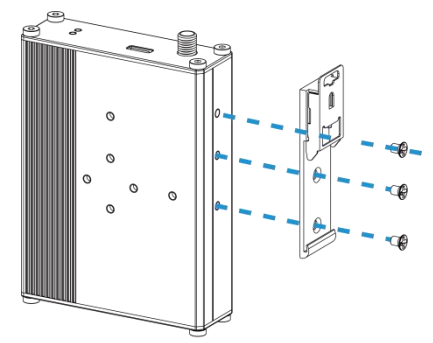

You can also try below installation methods:

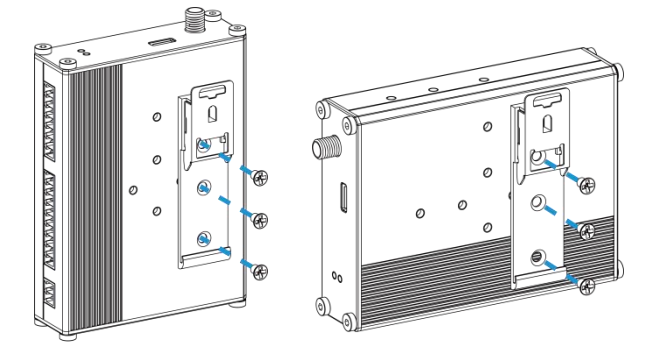

2. Hang the device to the DIN rail. The width of DIN rail is 3.5cm.

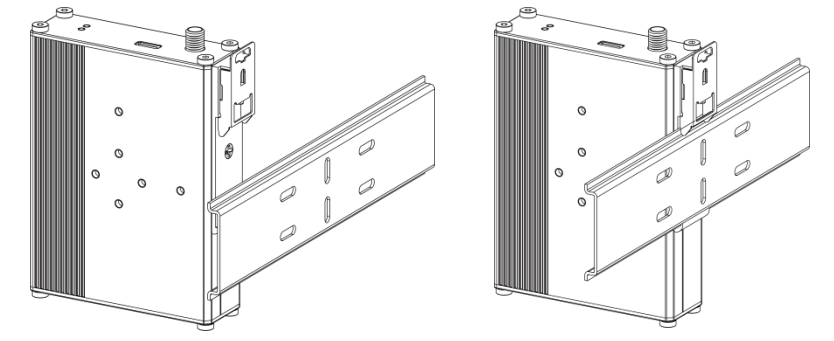

# <span id="page-10-1"></span>4. Operation Guide

### <span id="page-10-2"></span>4.1 Log in the ToolBox

- 1. Download ToolBox software from **[Milesight](https://www.milesight-iot.com/software-download/) IoT website**.
- 2. Power on the UC300 device, then connect it to computer via type-C port.

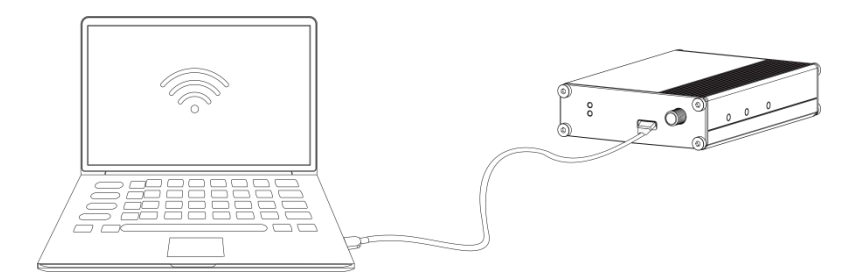

3. Open the ToolBox and select type as "General", then click password to log in ToolBox. (Default password: 123456)

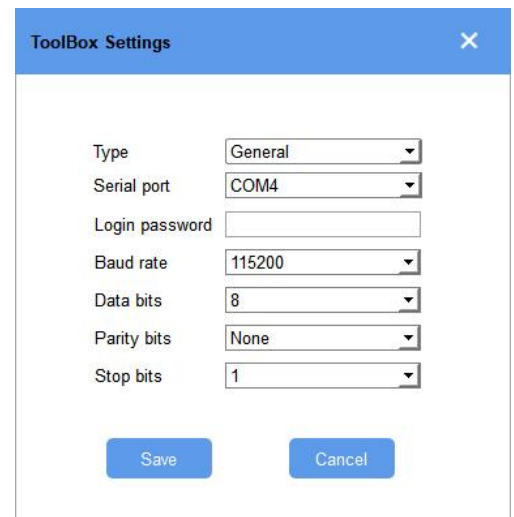

4. After logging in the ToolBox, you can change device settings.

### Status >

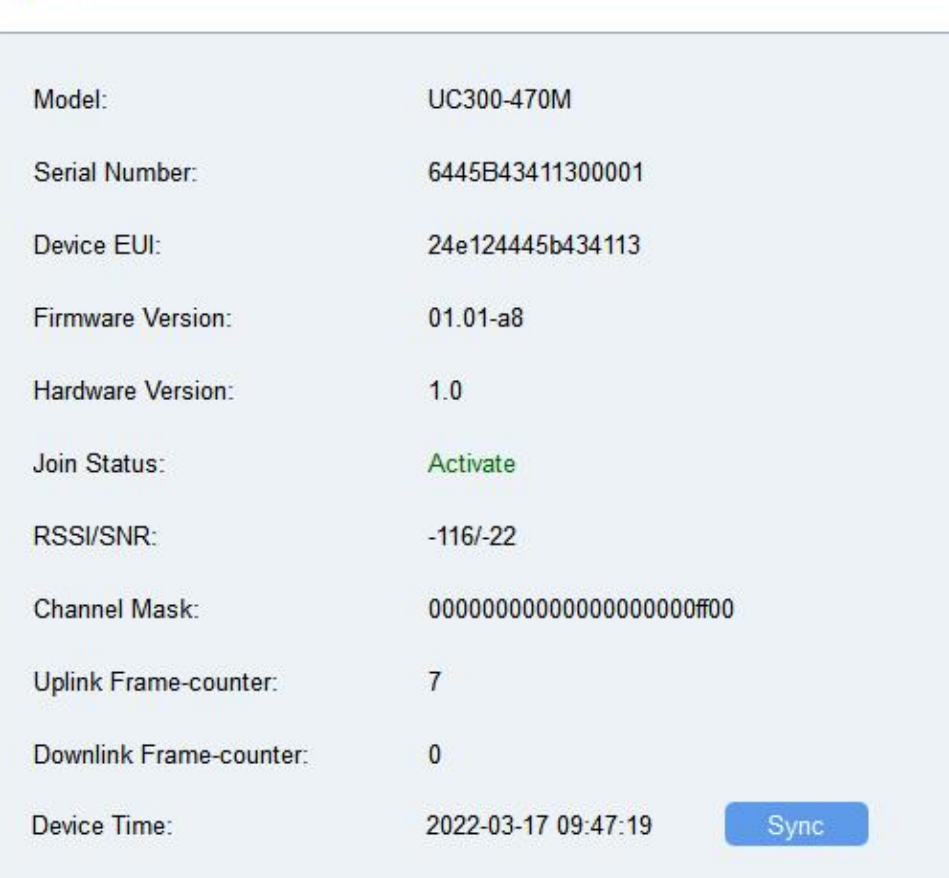

# <span id="page-12-0"></span>4.2 LoRaWAN Settings

LoRaWAN settings is used for configuring the transmission parameters in LoRaWAN® network and is only applied to UC300 LoRaWAN® version.

### Basic LoRaWAN Settings:

Go to "LoRaWAN Settings -> Basic" to configure join type, App EUI, App Key and other information. You can also keep all settings by default.

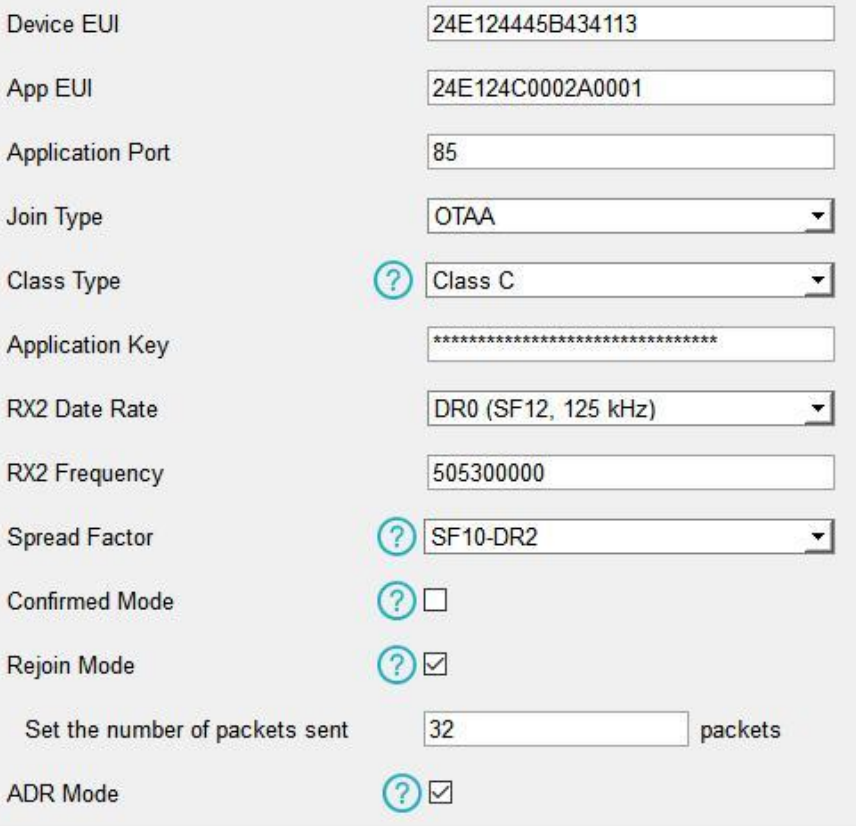

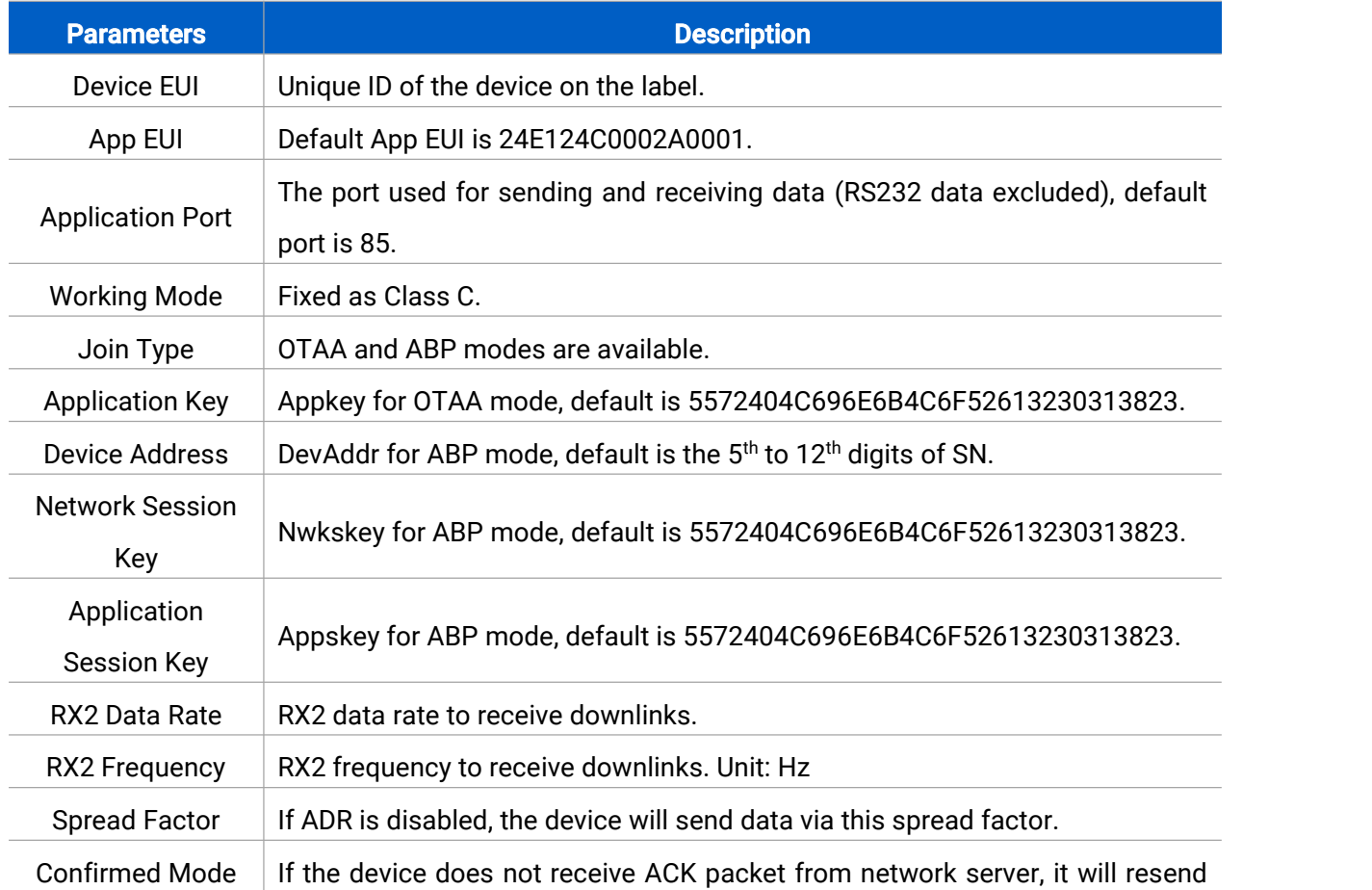

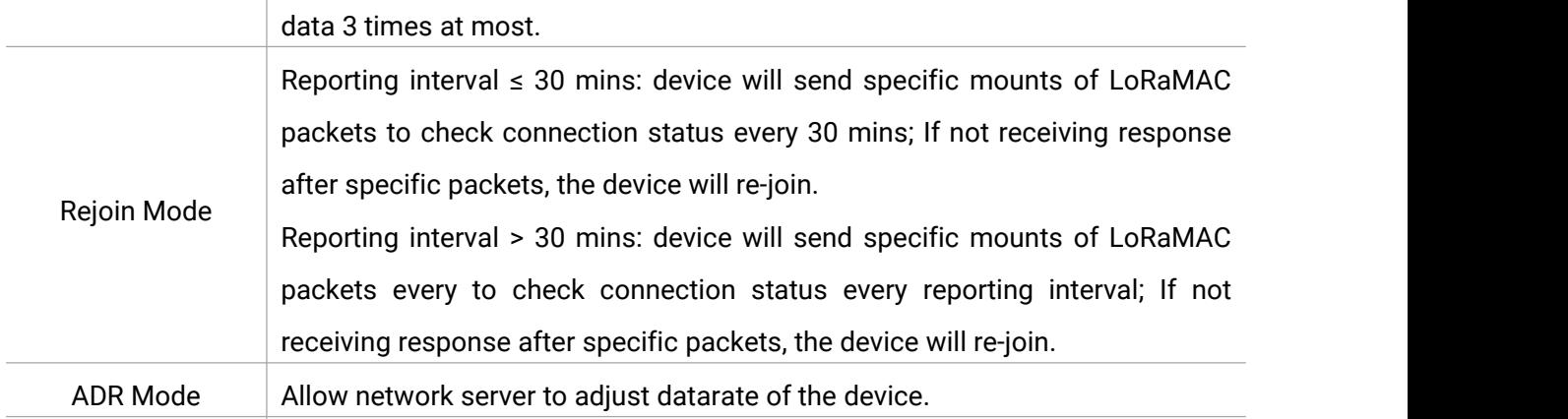

#### Note:

- 1) Please contact sales for device EUI list if there are many units.
- 2) Please contact sales if you need random App keys before purchasing.
- 3) Select OTAA mode if you use Milesight IoT Cloud to manage devices.
- 4) Only OTAA mode supports rejoin mode.

# 4.3 Data Interface Settings

### 4.3.1 Basic Settings

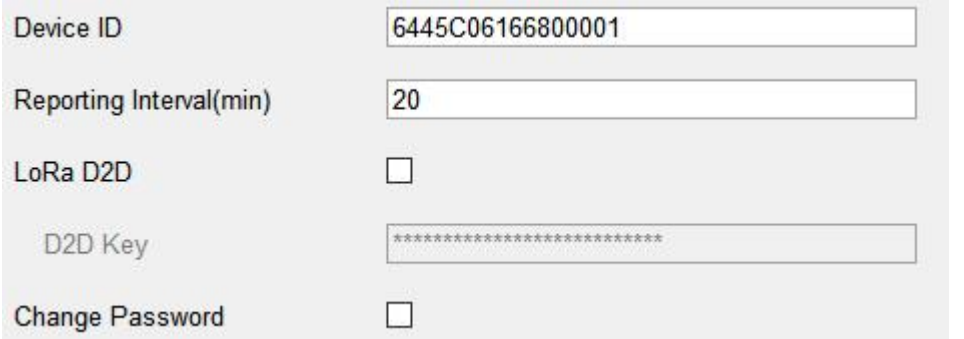

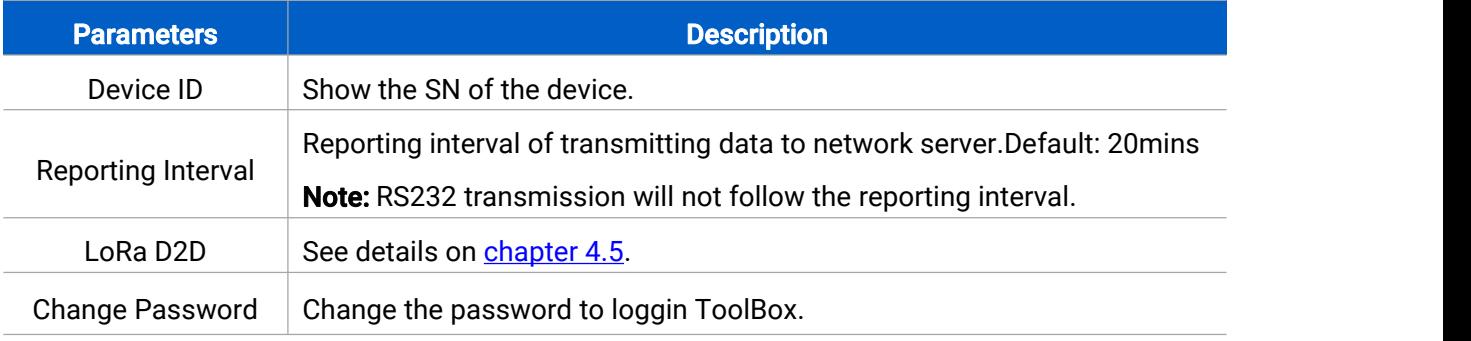

### <span id="page-15-1"></span><span id="page-15-0"></span>4.3.2 Digital Input/Pulse Settings

<span id="page-15-2"></span>UC300 supports 4 digital inputs and every input can work as either digital input mode to detect high/low level or pulse counter to record counting values. When working as digital input, UC300 will upload the data according to reporting interval or when status changes.

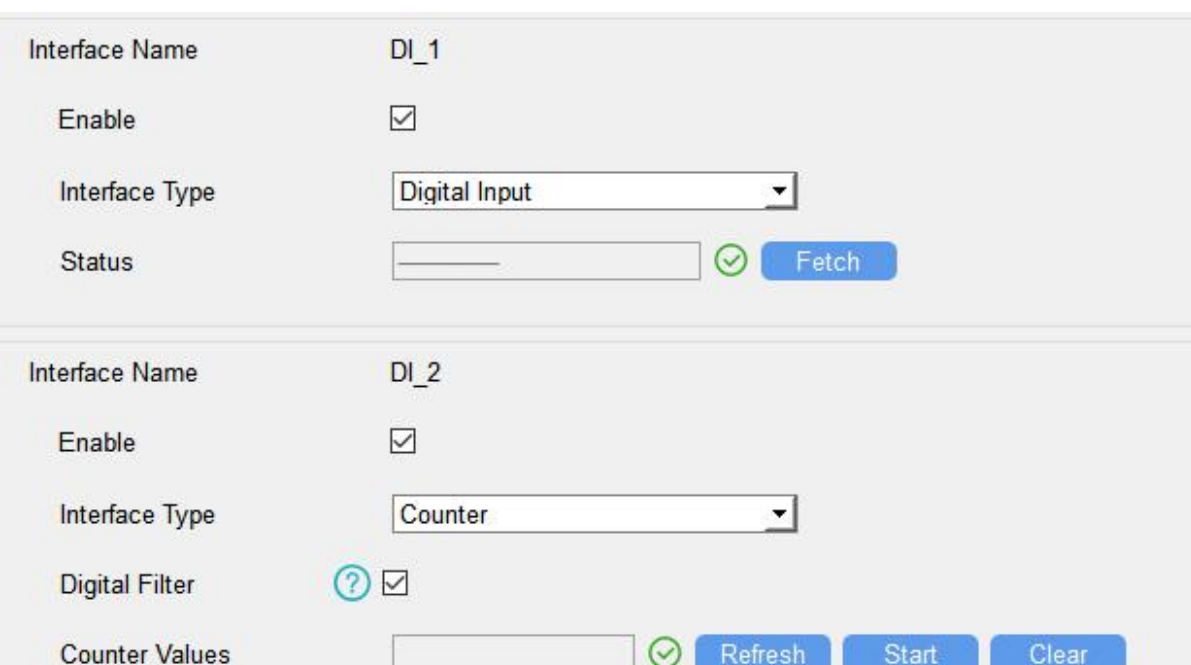

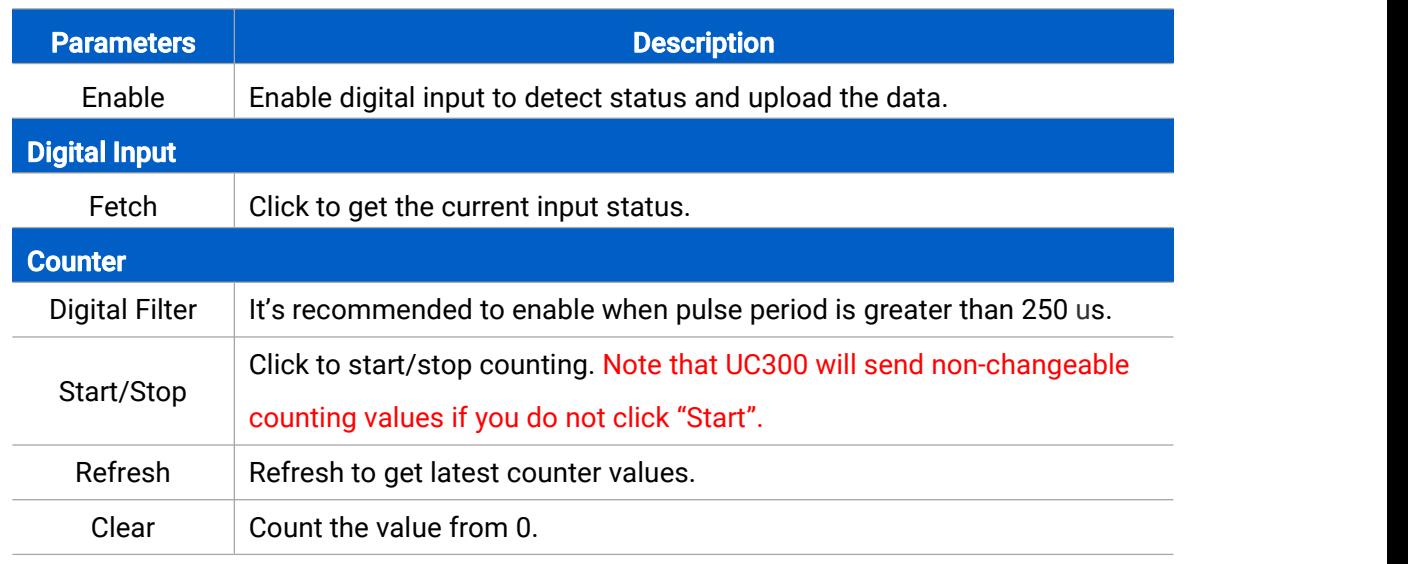

Note: the counting value will lose if UC300 loses the power.

# <span id="page-16-0"></span>4.3.3 Digital Output Settings

UC300 supports 2 digital outputs to control the devices.

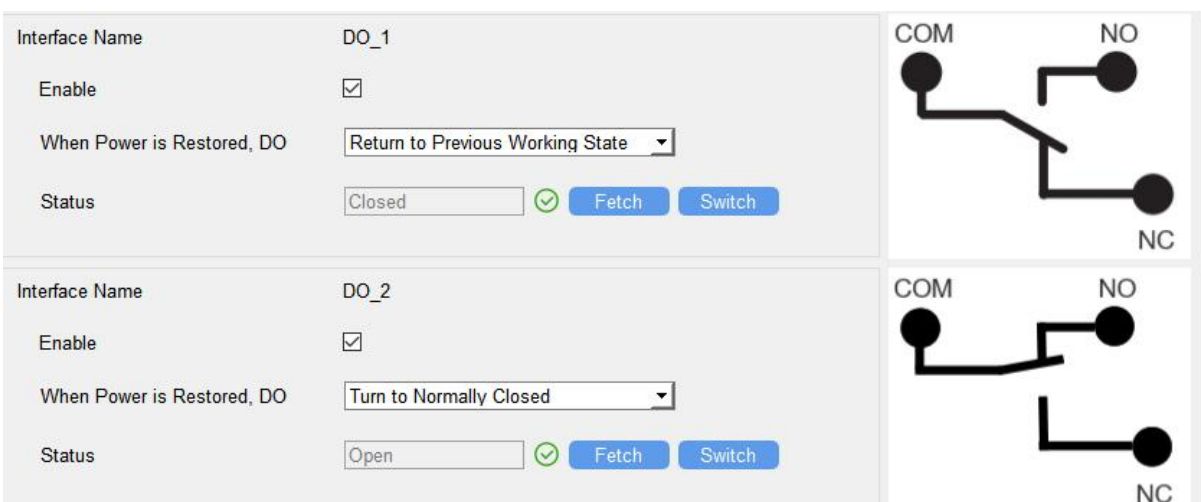

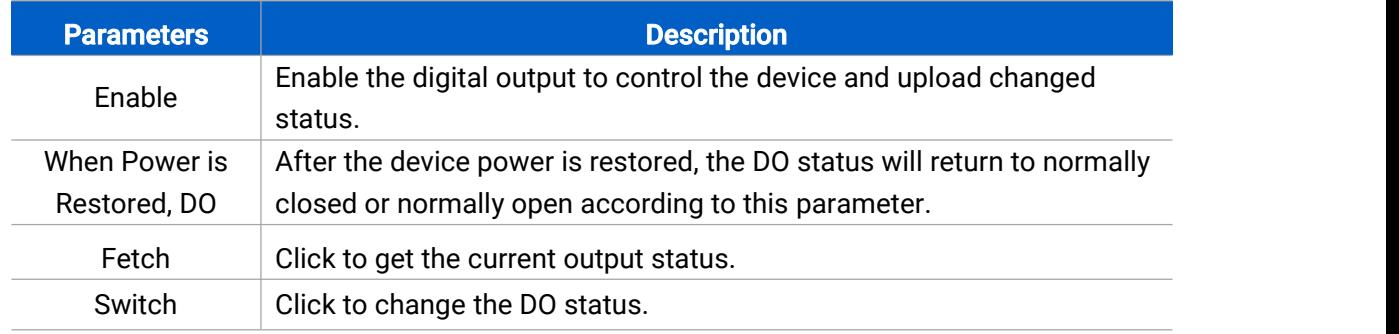

### <span id="page-17-0"></span>4.3.4 RS485 Settings

UC300 has one RS485 port for Modbus RTU device connection.

1. Connect RS485 device to RS485 port.

2. Go to "General -> RS485" to enable RS485 and configure serial port settings. Serial port settings should be the same as the RS485 terminal devices.

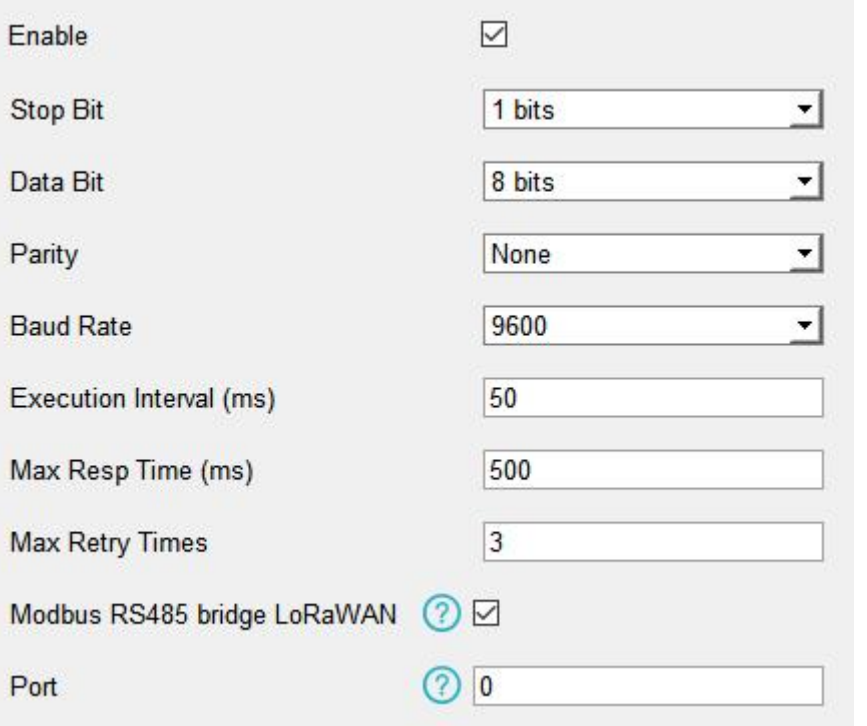

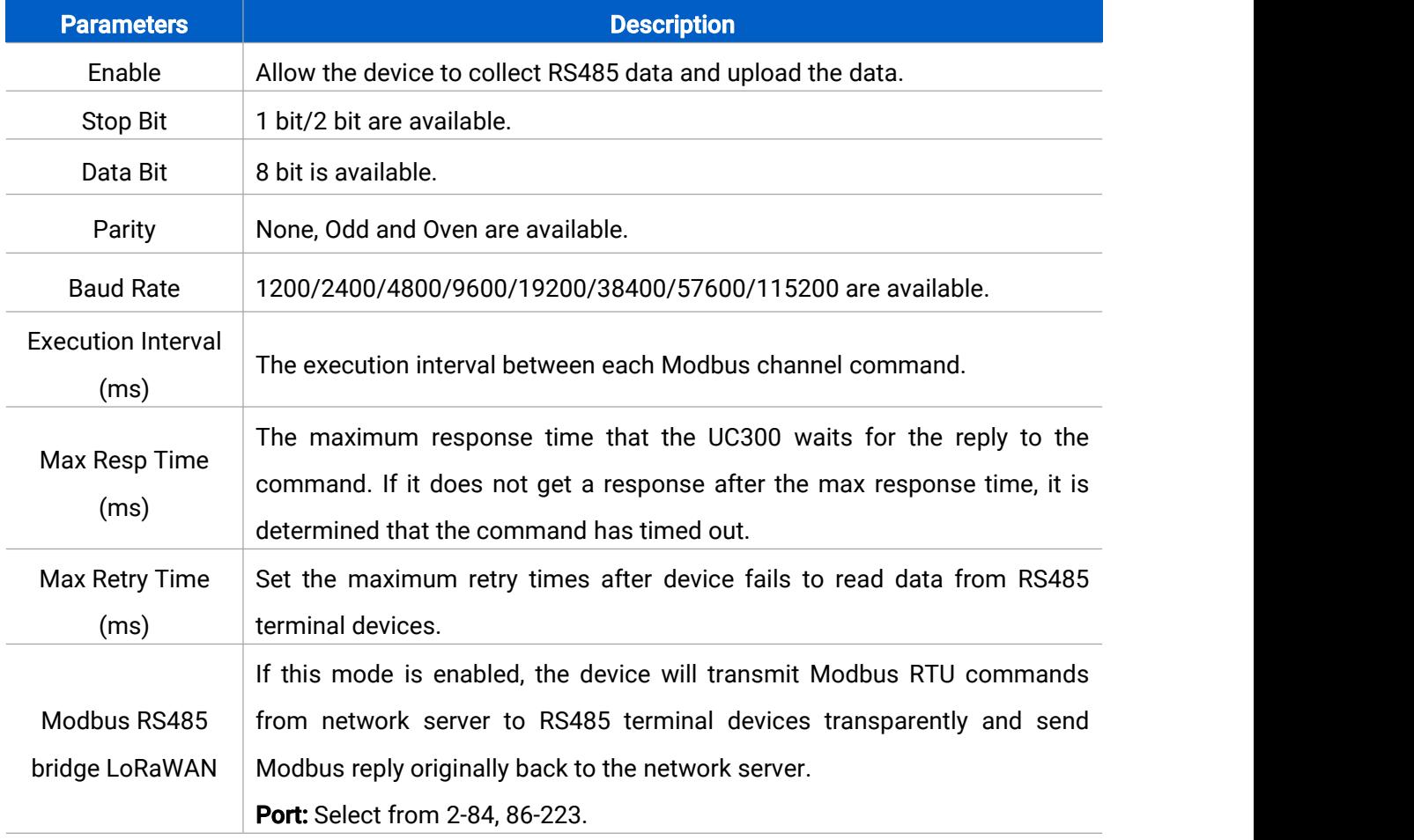

3. Click  $\overline{\bigoplus}$  to add Modbus channels, then save configurations.

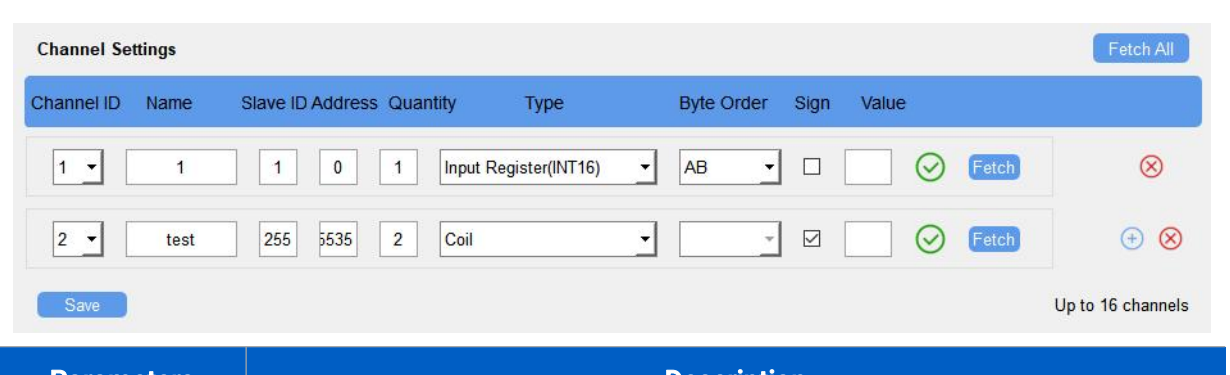

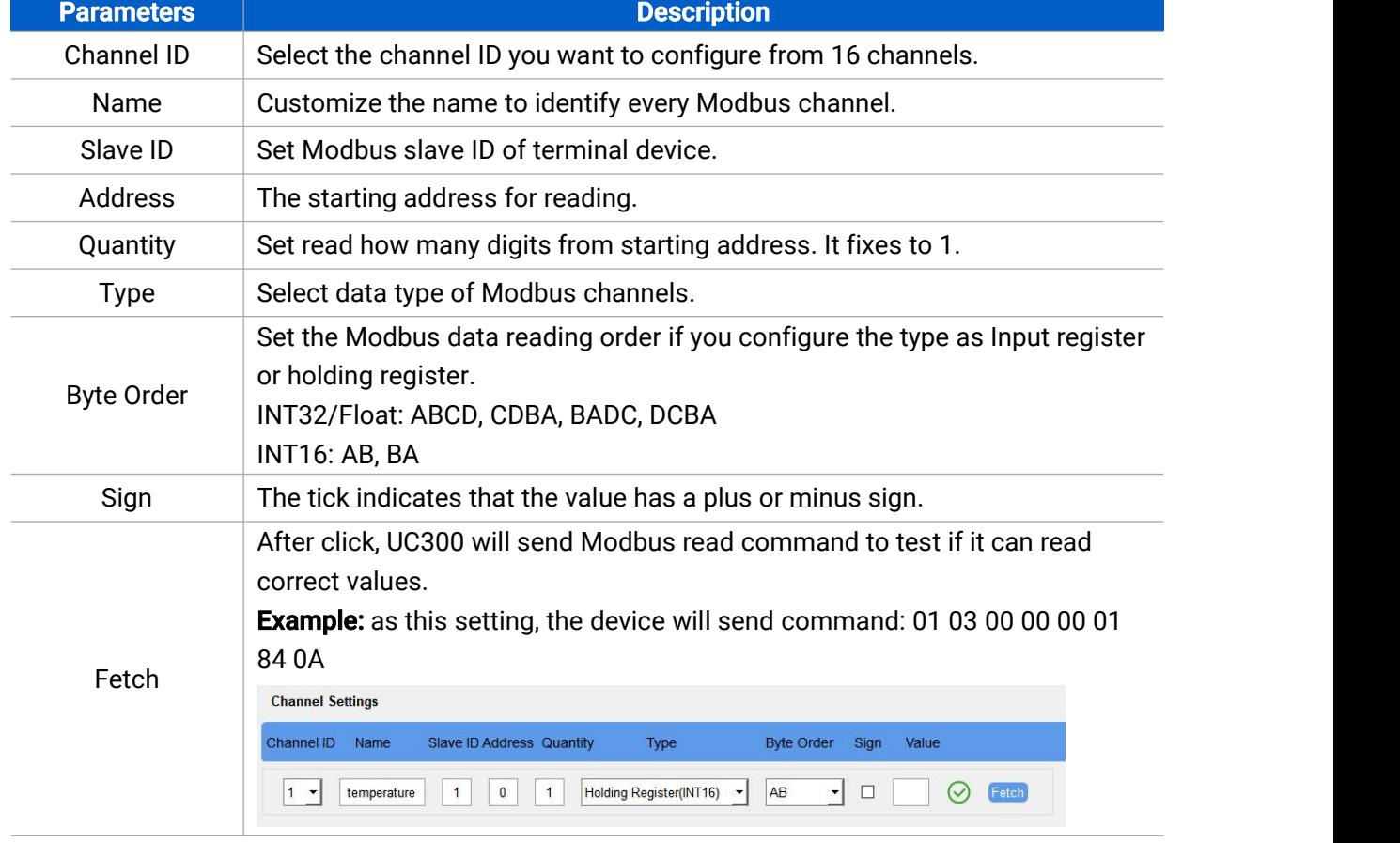

4. Click "Fetch" to check if UC300 can read correct data from terminal devices.

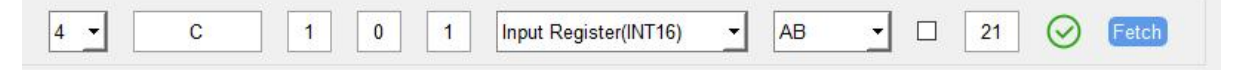

Note: Do not click "Fetch" frequently since response time to reply is differ for every terminal device.

### <span id="page-19-0"></span>4.3.5 RS232 Settings

UC300 has one RS232 interface for transparent communication. Usually it will use different tunnels from other data interfaces to communicate with server.

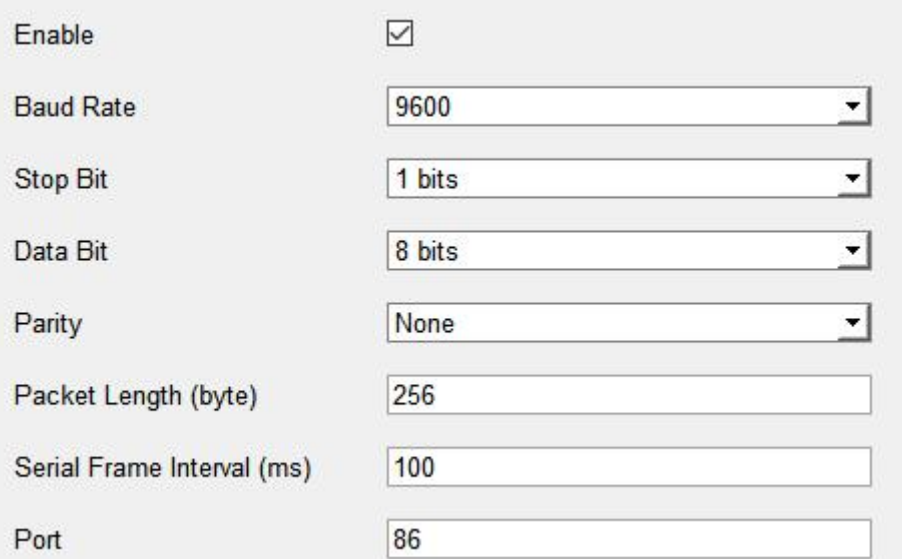

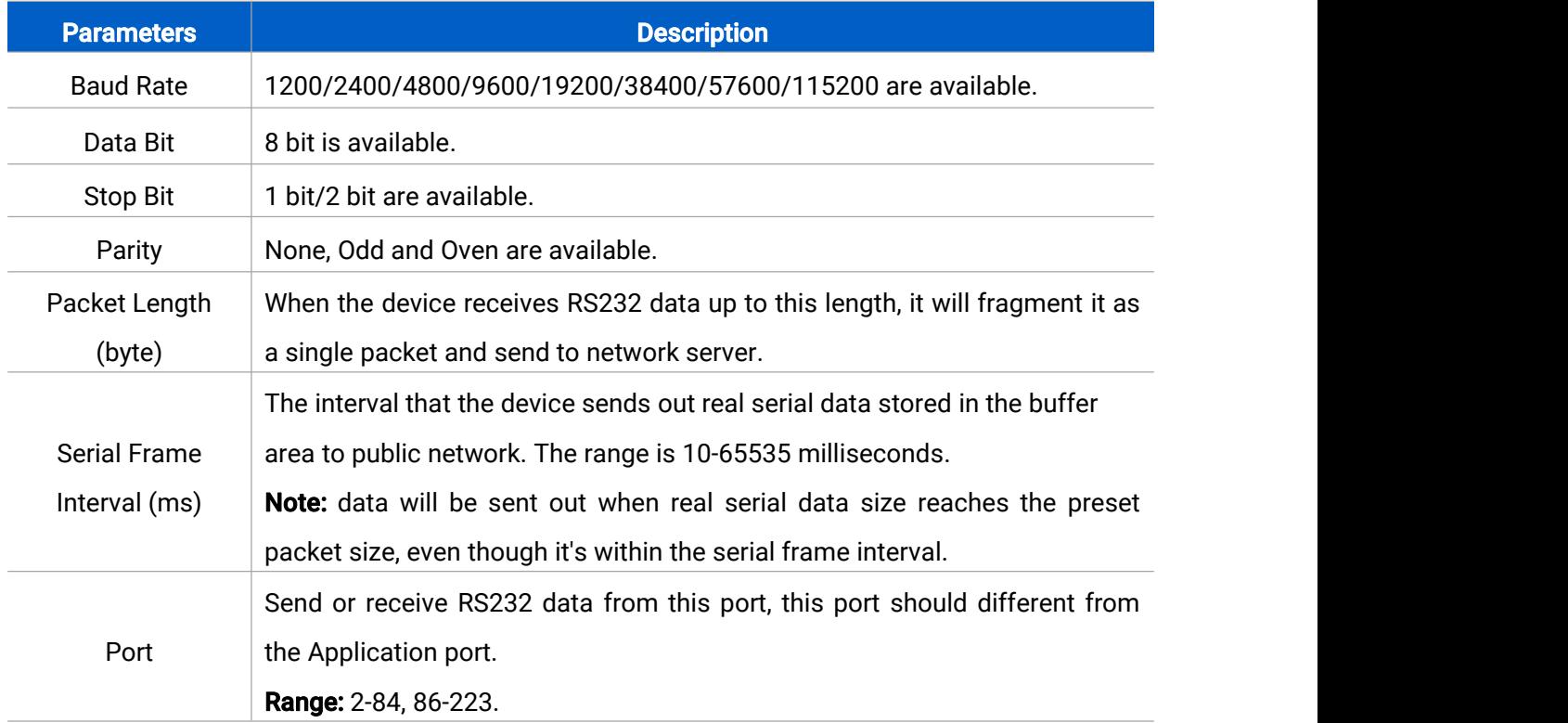

### <span id="page-20-0"></span>4.3.6 Analog/PT100 Settings

UC300 has two 4-20mA analog inputs, two 0-10V analog inputs and two PT100 inputs for analog device connection. After wirings, you can click "Fetch" to check if the value is correct.

#### PT100 Note:

1) The temperature unit in the reporting package is fixed as °C.

2) Please modify the command IF condition threshold settings if you change the temperature unit.

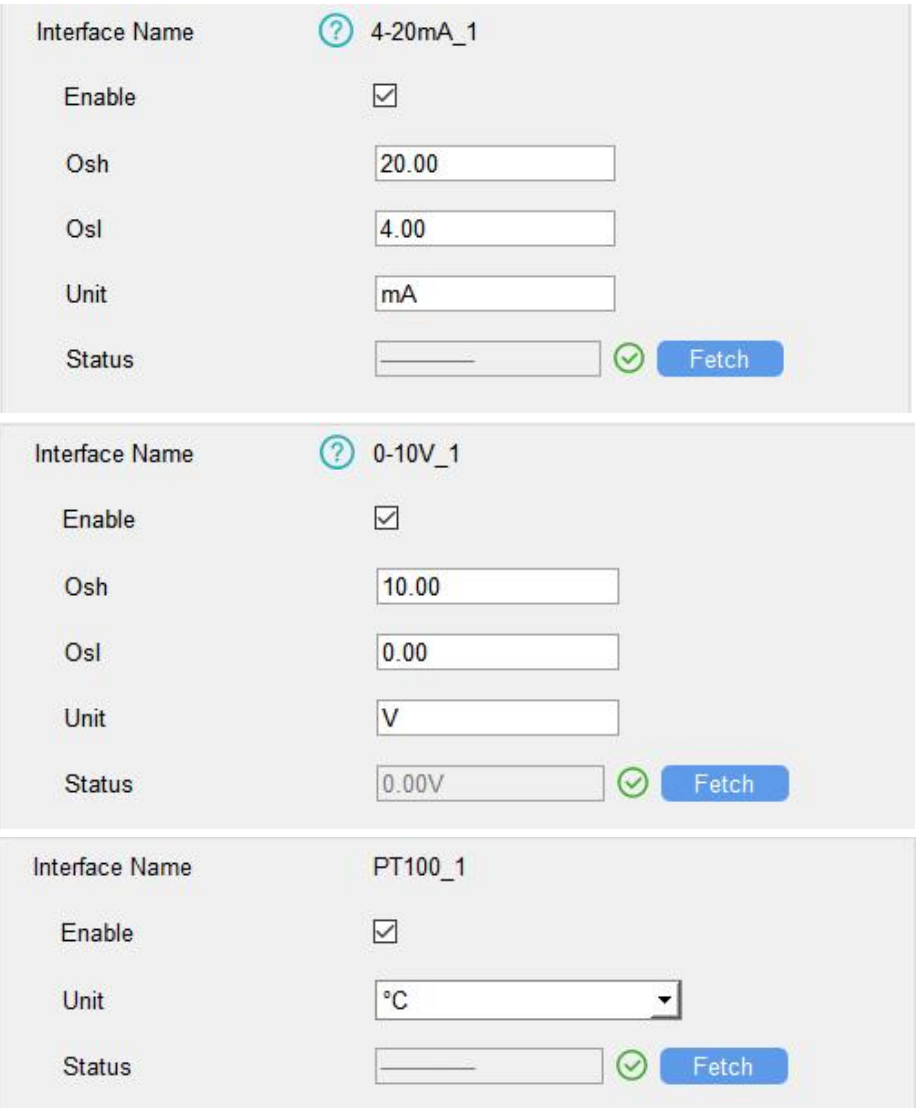

### <span id="page-21-0"></span>4.4 IF-THEN Command

UC300 supports configuring locally IF-THEN commands to do some actions automatically even without network connection. One device can be added 16 commands at most.

1. Go to "Command" page, click "Edit" to add commands.

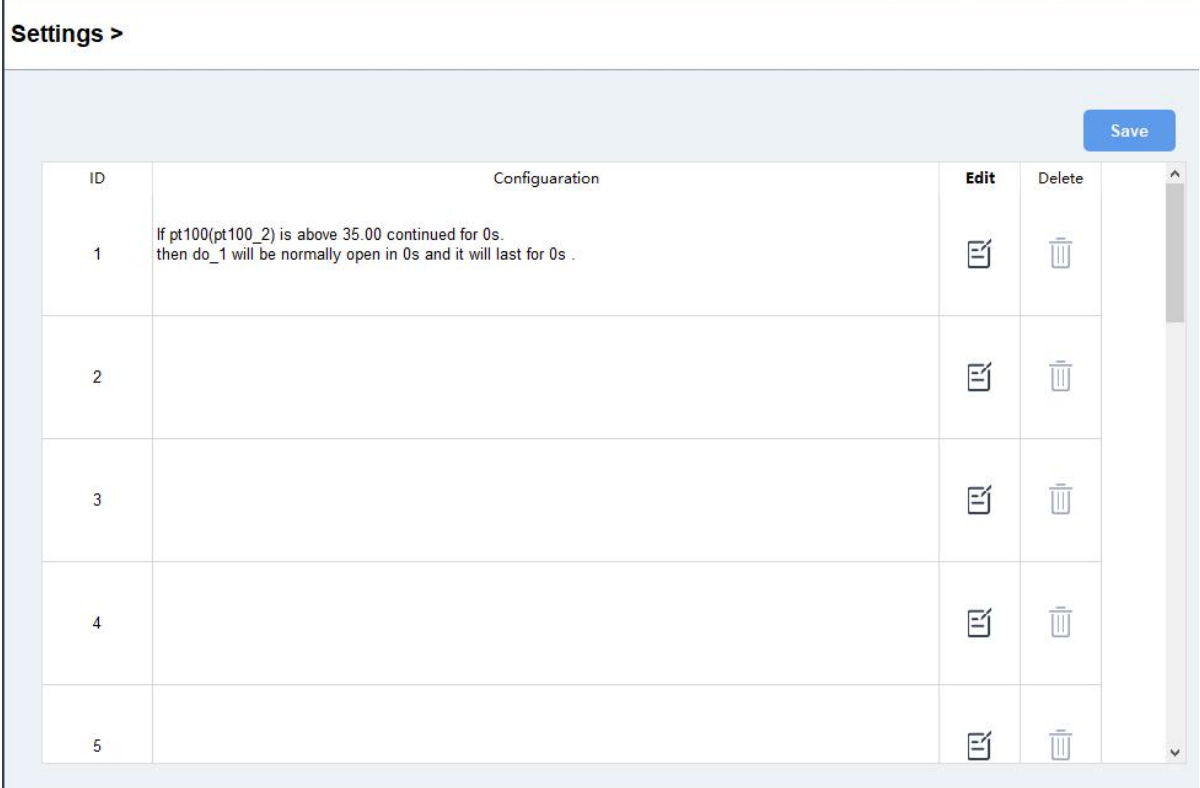

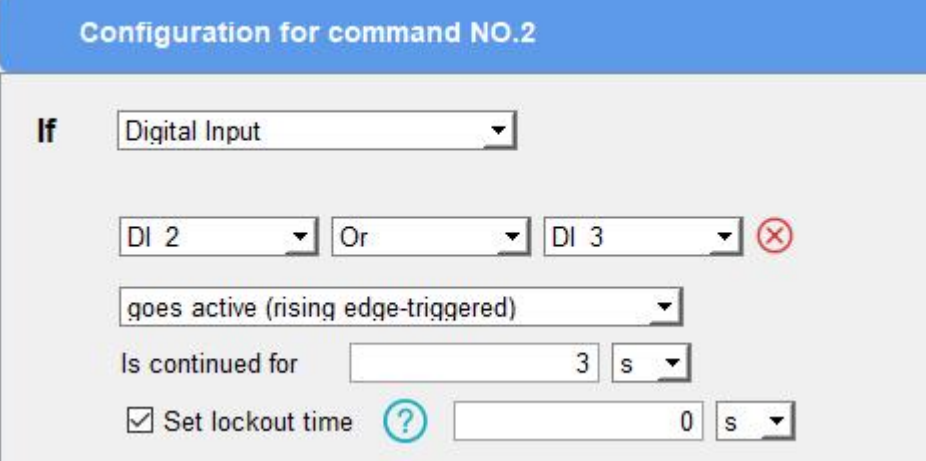

2. Set a IF condition based on the terminal device data or UC300 device status.

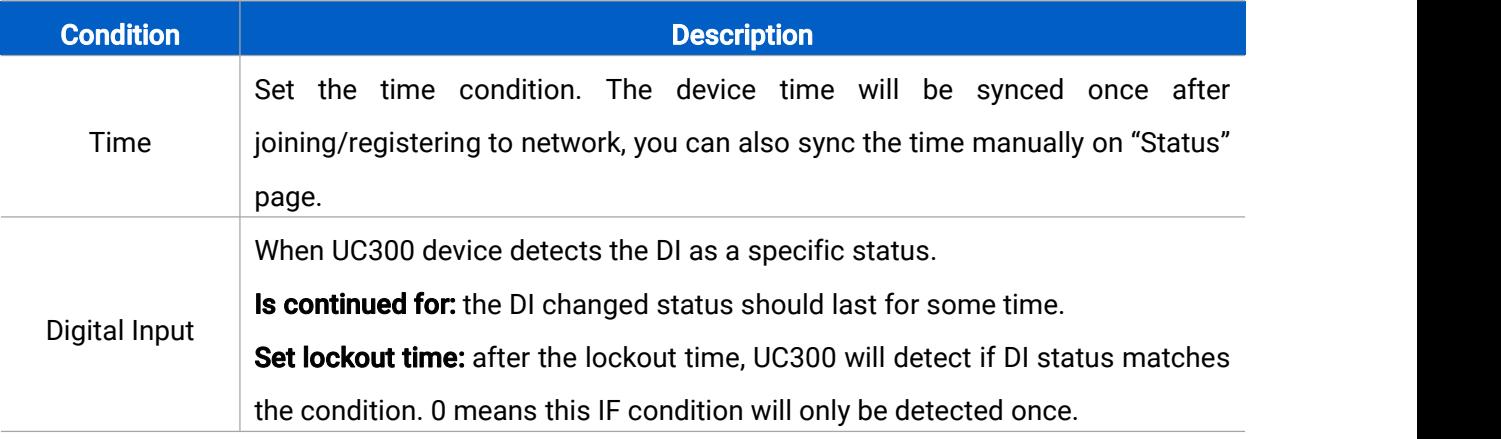

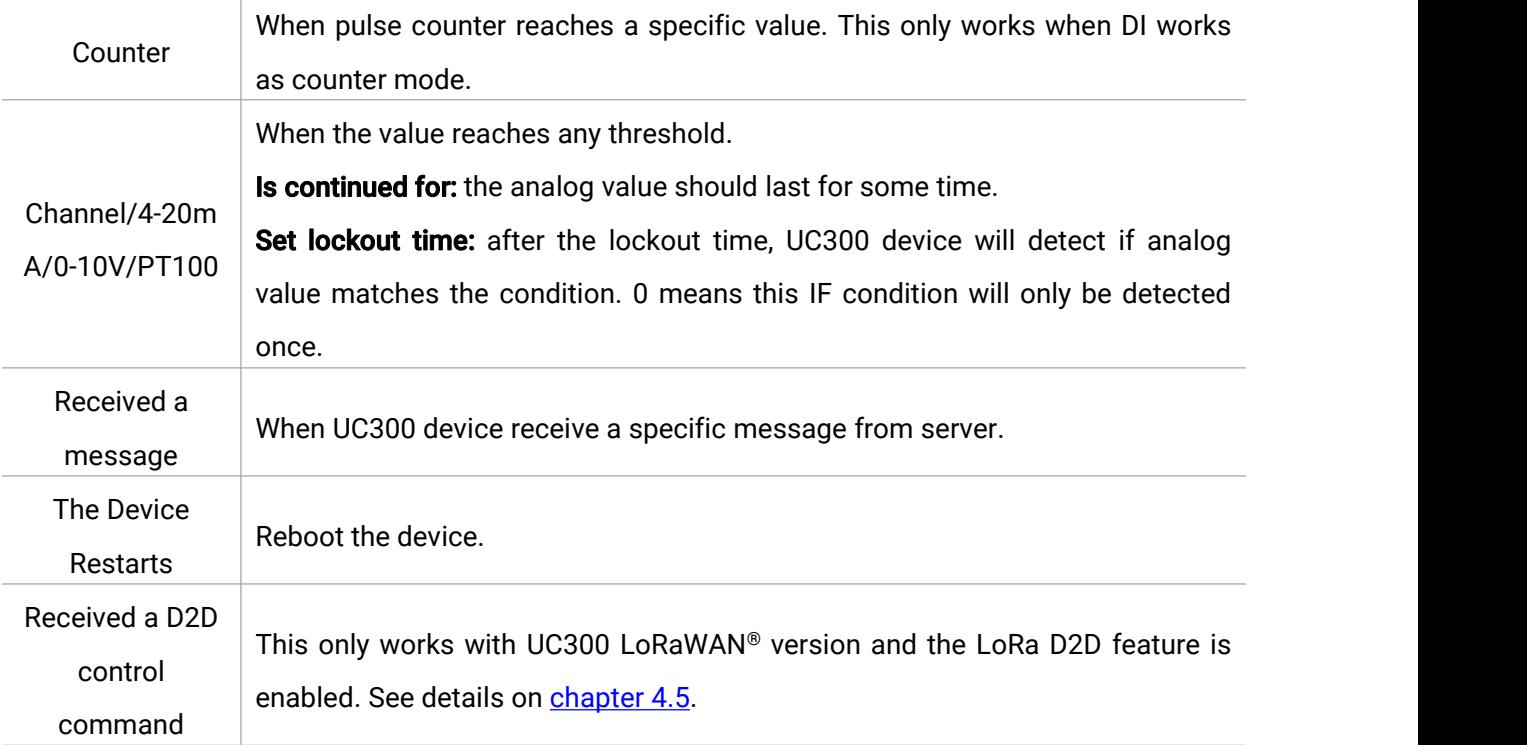

3. Set THEN action according to your request. You can add at most 3 actions in one command.

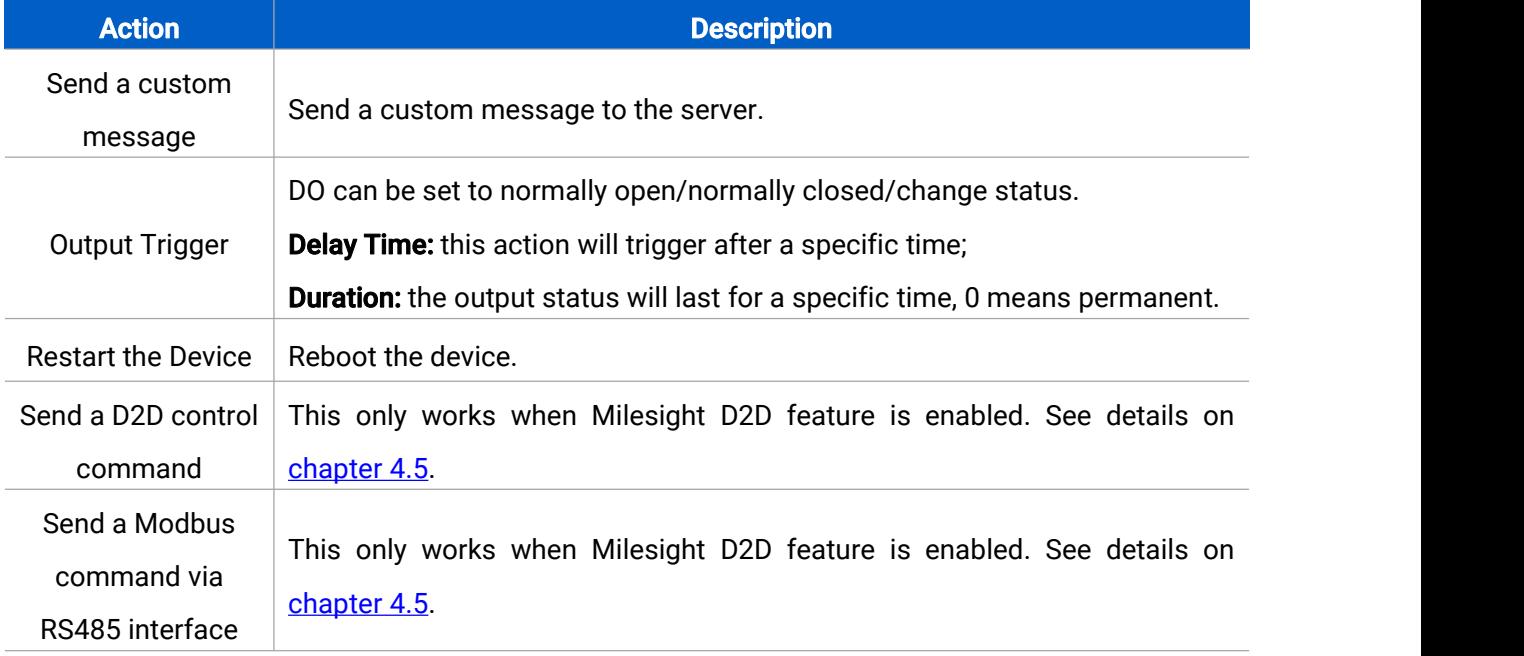

# <span id="page-23-0"></span>4.5 Milesight D2D Settings

Milesight D2D protocol is developed by Milesight and used for setting up transmission among Milesight devices without gateway. When the Milesight D2D setting is enabled, UC300 can work as a Milesight D2D controller to send control commands to other devices or work as a Milesight D2D agent to receive commands to trigger the DO or RS485 devices.

1. Go to "General -> Basic" page, enable Milesight D2D feature, define an unique D2D ke y which is the same as D2D controller or agent devices. (Default D2D Key: 5572404C696 E6B4C6F52613230313823)

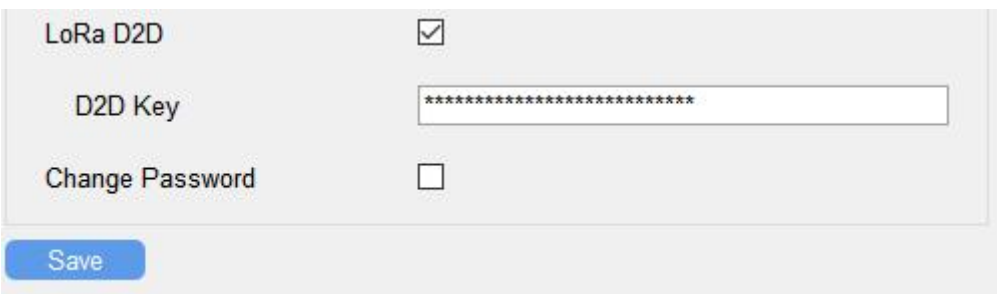

2. Go to "LoRaWAN Settings -> Basic" to configure the RX2 datarate and RX2 frequency. When UC300 works as D2D controller, it will send commands as RX2 settings.

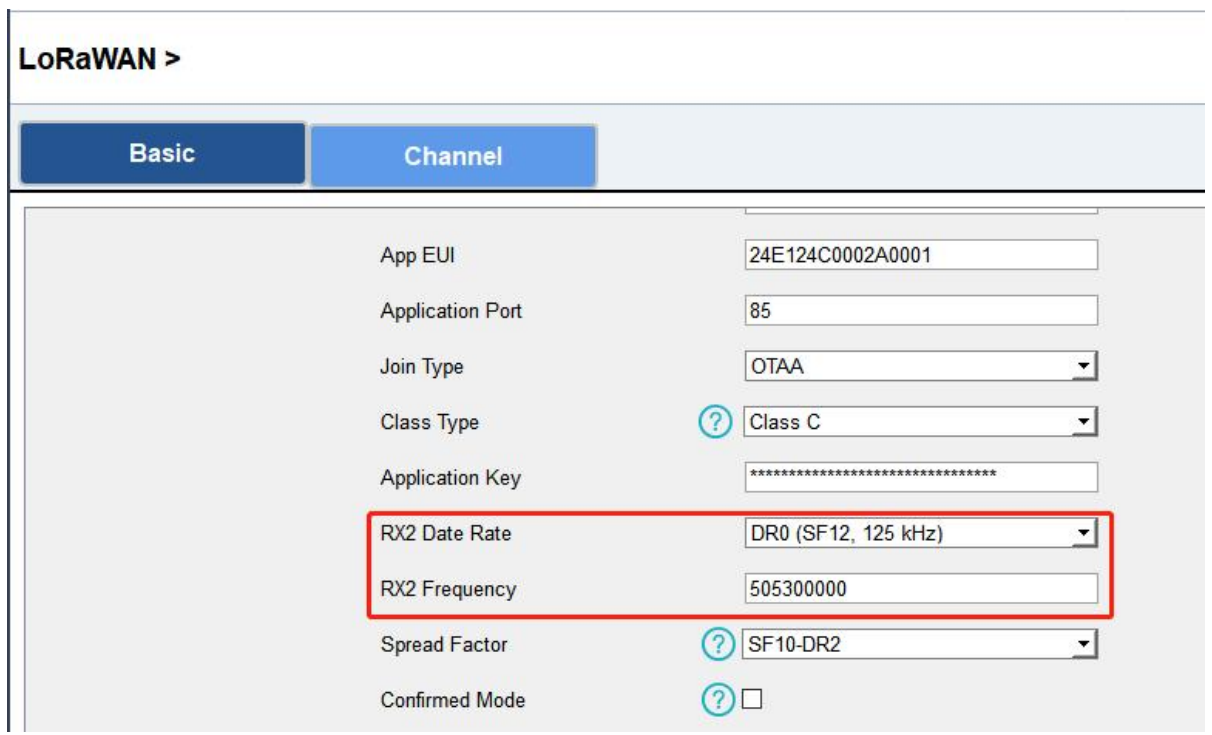

3. Go to "Command" page to set corresponding operations.

When DI triggers, UC300 can work as D2D controller to send control command to control the D2D agent device. The command should be a 2-byte hexadecimal number.

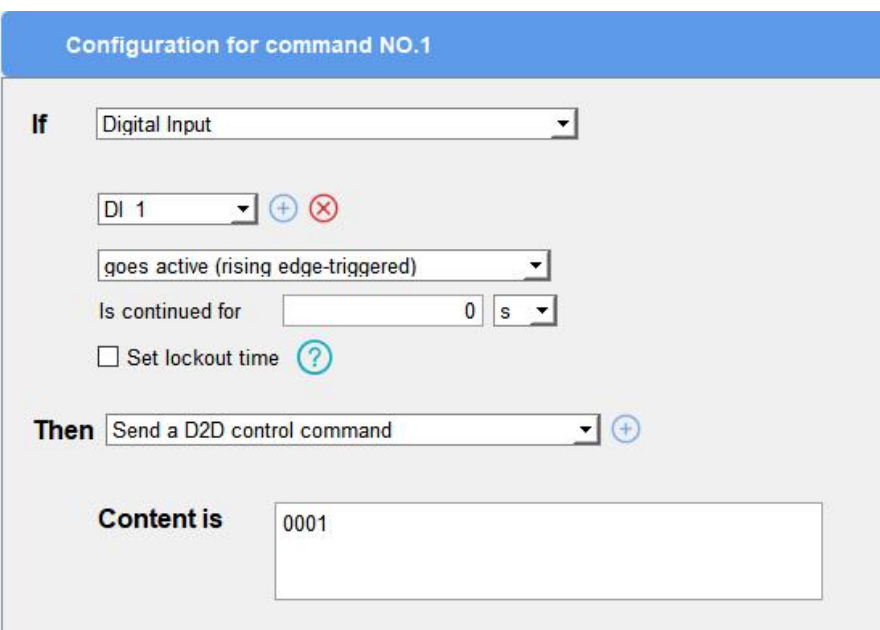

When UC300 receives a D2D command, it can work as a D2D agent to trigger the DO or send Modbus command to RS485 terminal devices.

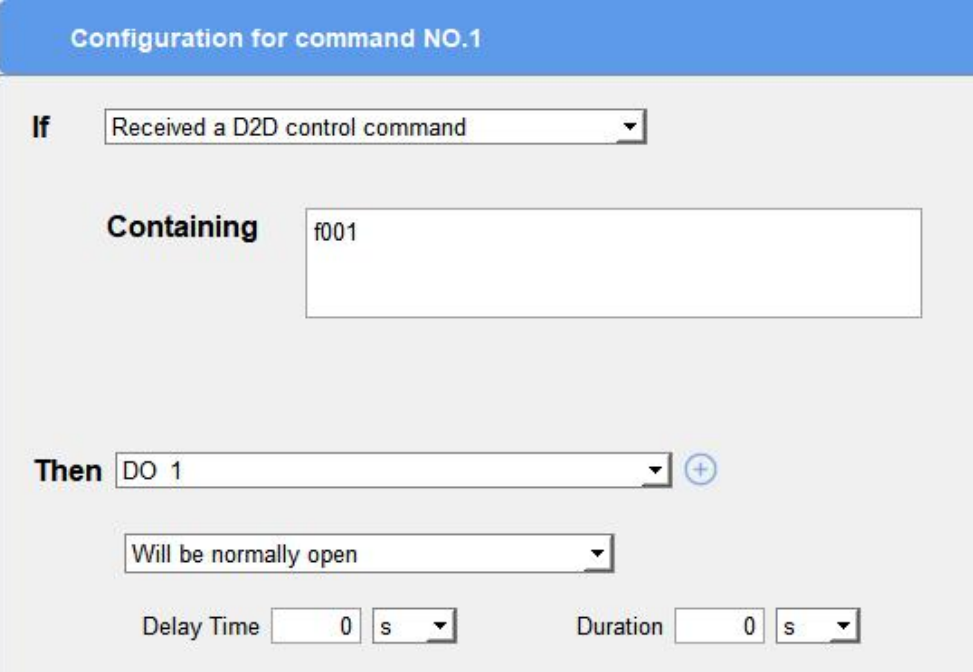

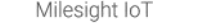

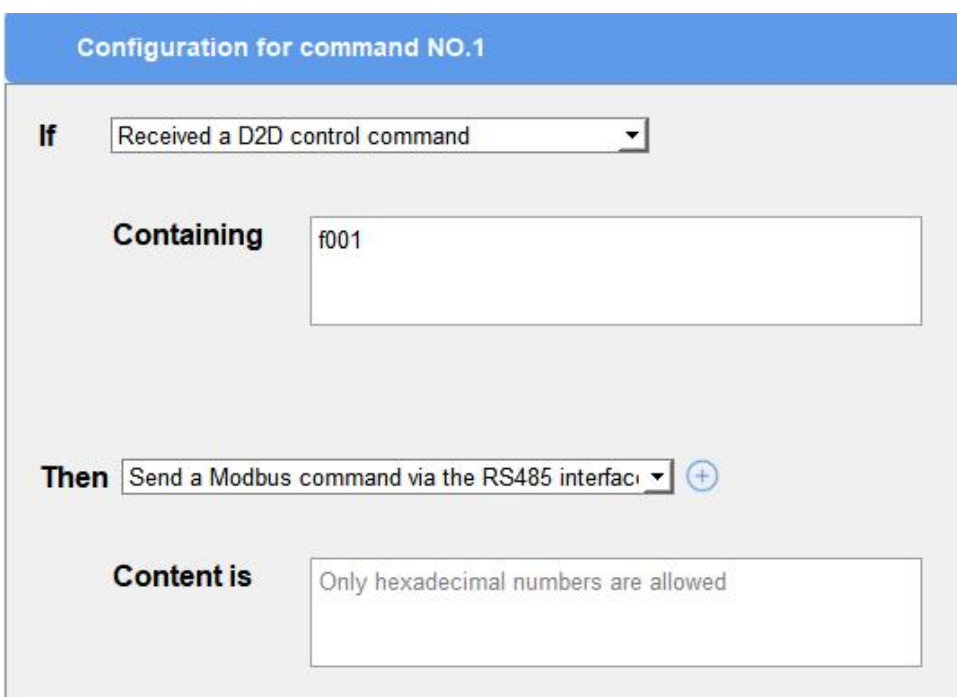

Note: When this feature is enabled and the command is triggered, the device will not send data to LoRaWAN® network server.

### <span id="page-26-0"></span>4.6 Maintenance

### <span id="page-26-1"></span>4.6.1 Upgrade

UC300 supports upgrade locally via ToolBox software.

- 1. Download firmware from www.milesight-iot.com to your PC.
- 2. Go to "Maintenance -> Upgrade", click "Browse" to import firmware and upgrade the device.

You can also click "Up to Date" to search for the latest firmware of the device and upgrade. Note: Any operation on ToolBox is not allowed during upgrading, otherwise the upgrading will be interrupted, or even the device will break down.

#### **Maintenance >**

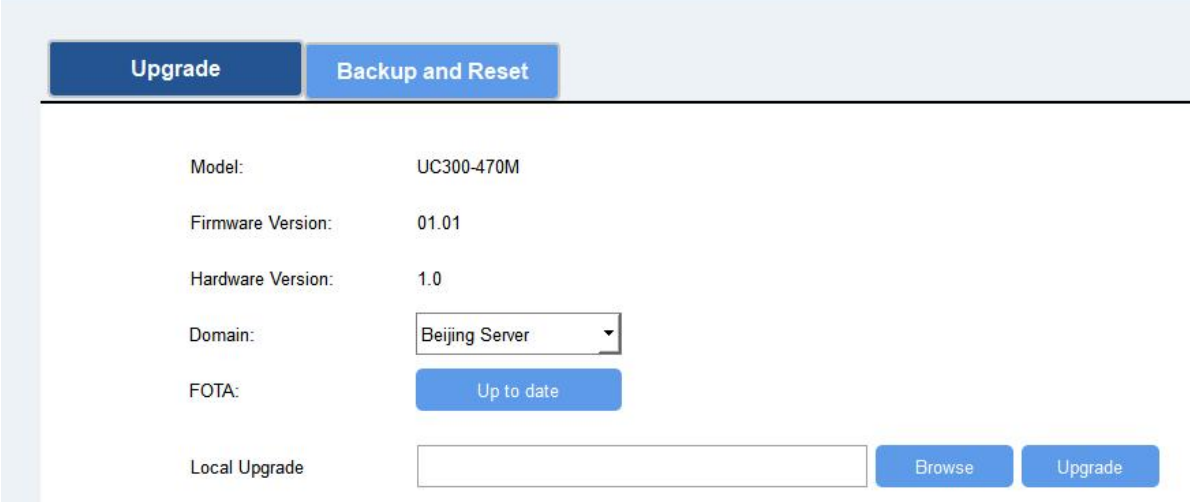

#### <span id="page-27-0"></span>4.6.2 Backup

UC300 devices support configuration backup for easy and quick device configuration in bulk.

Backup is allowed only for devices with the same model and LoRa frequency band.

1. Go to "Maintenance -> Backup and Reset", click "Export" to save current configuration as json format backup file.

2. Click "Browse" to select backup file, then click "Import" to import the configurations.

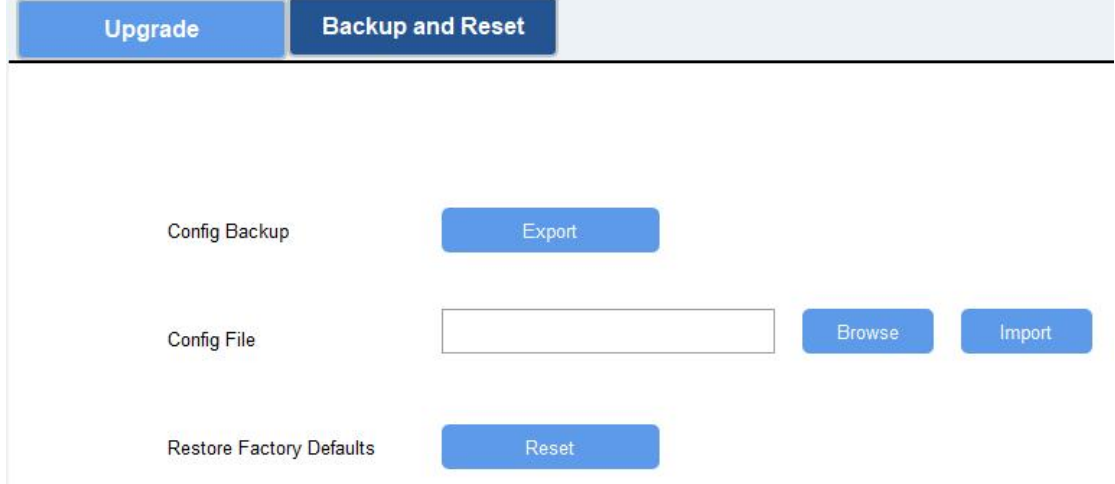

#### <span id="page-27-1"></span>4.6.3 Reset to Factory Default

Please select one of following methods to reset device:

Via Hardware: Open the case of UC300, hold on the reset button for more than 10 s until SYS LED blinks.

Via ToolBox Software: Go to "Maintenance -> Backup and Reset" to click "Reset".

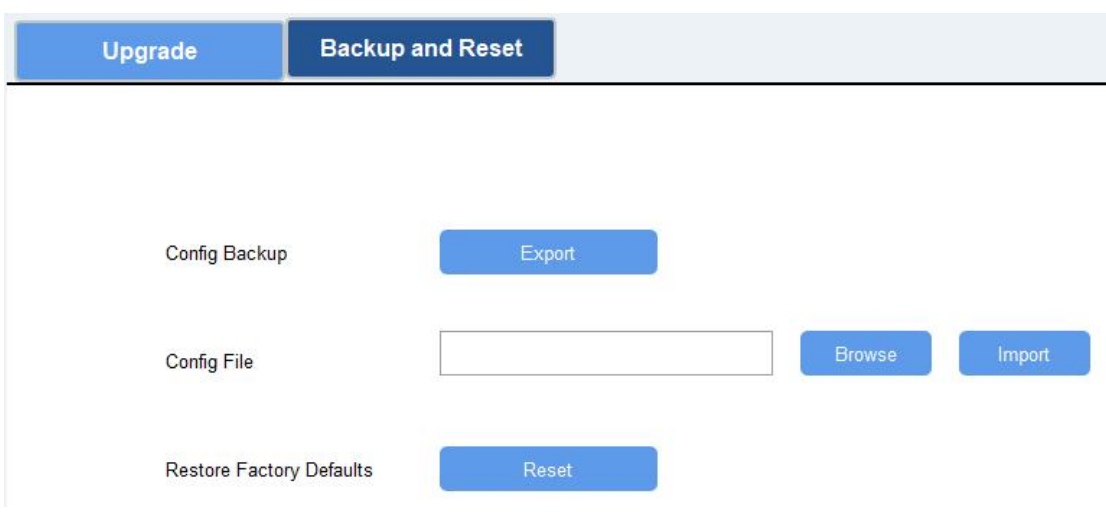

# <span id="page-28-0"></span>5. Device Payload

For UC300 LoRaWAN® version, please refer to the UC300 LoRaWAN Communication Protocol, for decoders of Milesight IoT products please click [here](https://github.com/Milesight-IoT/SensorDecoders).

-END-